## **How to use Table from CSV macro**

The **Table from CSV** macro allows you to output a table from CSV or TSV data source.

The macro supports outputting data from a URL or an attached file.

## Using the Table from CSV macro

1. Insert the macro on a page:

- Start entering **{Table from CSV}** (or **/Table from CSV** in the new Cloud editor) and select the macro
- Or on the editor pane, click **Ins ert more content -> Other macros**, find the macro and insert it on the page

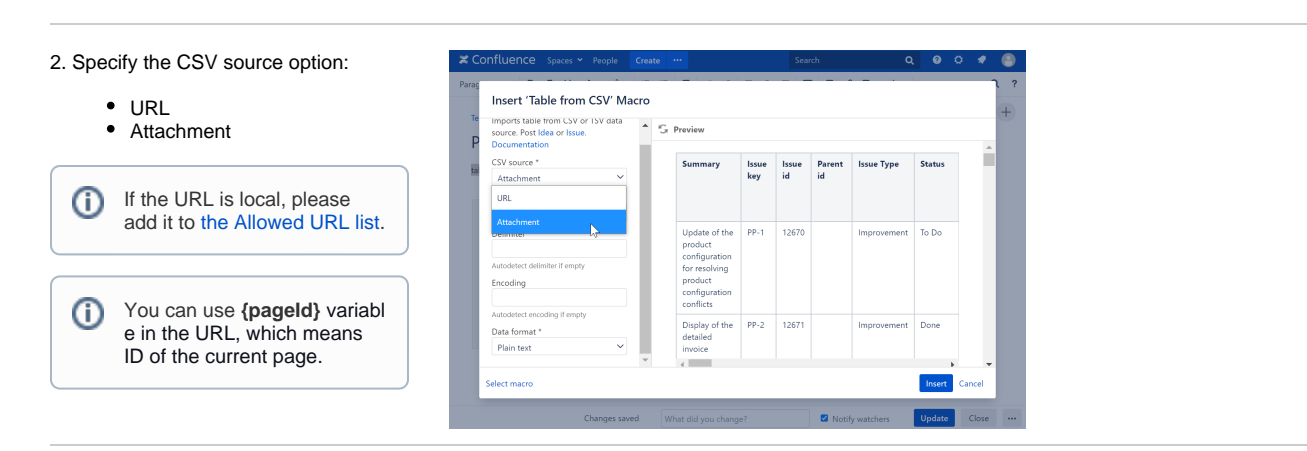

3. Find the attachment by typing the file name.

4. Or configure a URL:

- Add a URL to CSV
- Select the Authentication type
- Optionally set the login and password settings, the authenti cation header, additional headers.

0

The request headers format:

**Header name: header value Another header: another value**

The header name and its value should be separated by a colon, headers by line breaks.

5. Select an appropriate data format and encoding from the list or add it manually.

6. Specify a delimiter.

7. Save the macro and update the page.

Combine the Table from [CSV macro with other](https://docs.stiltsoft.com/display/TFAC/How+to+combine+the+macros)  [macros](https://docs.stiltsoft.com/display/TFAC/How+to+combine+the+macros) bundled in the [Table](https://docs.stiltsoft.com/pages/viewpage.action?pageId=42239760)  [Filter and Charts](https://docs.stiltsoft.com/pages/viewpage.action?pageId=42239760) app to process table data.

Storing authentication data

Login and password or a custom authentication header are encrypted by the AES-256 algorithm using a secret key and are saved in the macro parameters.

In Confluence Cloud, a secret key is stored in the encrypted AWS RDS, and in Confluence Server/Data Center is generated individually for each Confluence instance.

The encrypted authentication data can be used only in your Confluence instance and only for the URL you specified when configured the macro, so it is impossible to steal it and use somewhere else.

## Custom Authentication w ith a Bitbucket access token

1. Create [a personal access token](https://confluence.atlassian.com/bitbucketserver/personal-access-tokens-939515499.html) in your Bitbucket account. 2. Insert the **Table from CSV** macro on the Confluence page. 3. Add a URL to CSV. 4. Select the Authentication type: **Custom** . 5. Use Bearer Auth without the

username. **Change request header**: Bearer Your\_ Token 6. Save Request header

In general, custom header consists of Auth\_Type Your\_Secret